# **Welcome to Chat for Maximilian Schnauzers** updated 03/03/16

[http://www.maximilianschnauzers.com/live](http://www.maximilianschnauzers.com/live-webcam.php)-webcam.php \* <http://www.livepuppycam.com>

The service provider for the Chat is ShoutMix. Below are some basic instructions and tips for using our chat.

Viewers must sign into chat to participate in or view the chat. Chatters may SIGN IN with their email, Twitter, or Facebook accounts. If you sign in by email, you may choose your own username—just enter your chosen username in the "Name" field. Signing in from Twitter or Facebook does not allow you to set a different username. *Please, do not change your username after you set it!*

**Note**: Chatters signing in by email will be required to enter a PIN number. This number will be sent to the email address provided to setup the login.

**IMPORTANT TIP**: **DO NOT** *LOGOUT/SIGNOUT* **of chat,** or you will need to get a PIN to login again. We recommend users *just close the window or app when they leave chat*, *or quit/close their browser*. Chatters should then be able to come back into chat later without signing in again. NOTE: Login information is retained by browser on each device. If you go to a different browser and/or device, you will have to do a separate login with a new pin, but again, **don't logout**, just close the window or app. *Also, if you want to use a different email address, Facebook, or Twitter account from the one you are*  using currently, you will need to go through the login/pin process again. Browsers will only retain *information for one login at a time.*

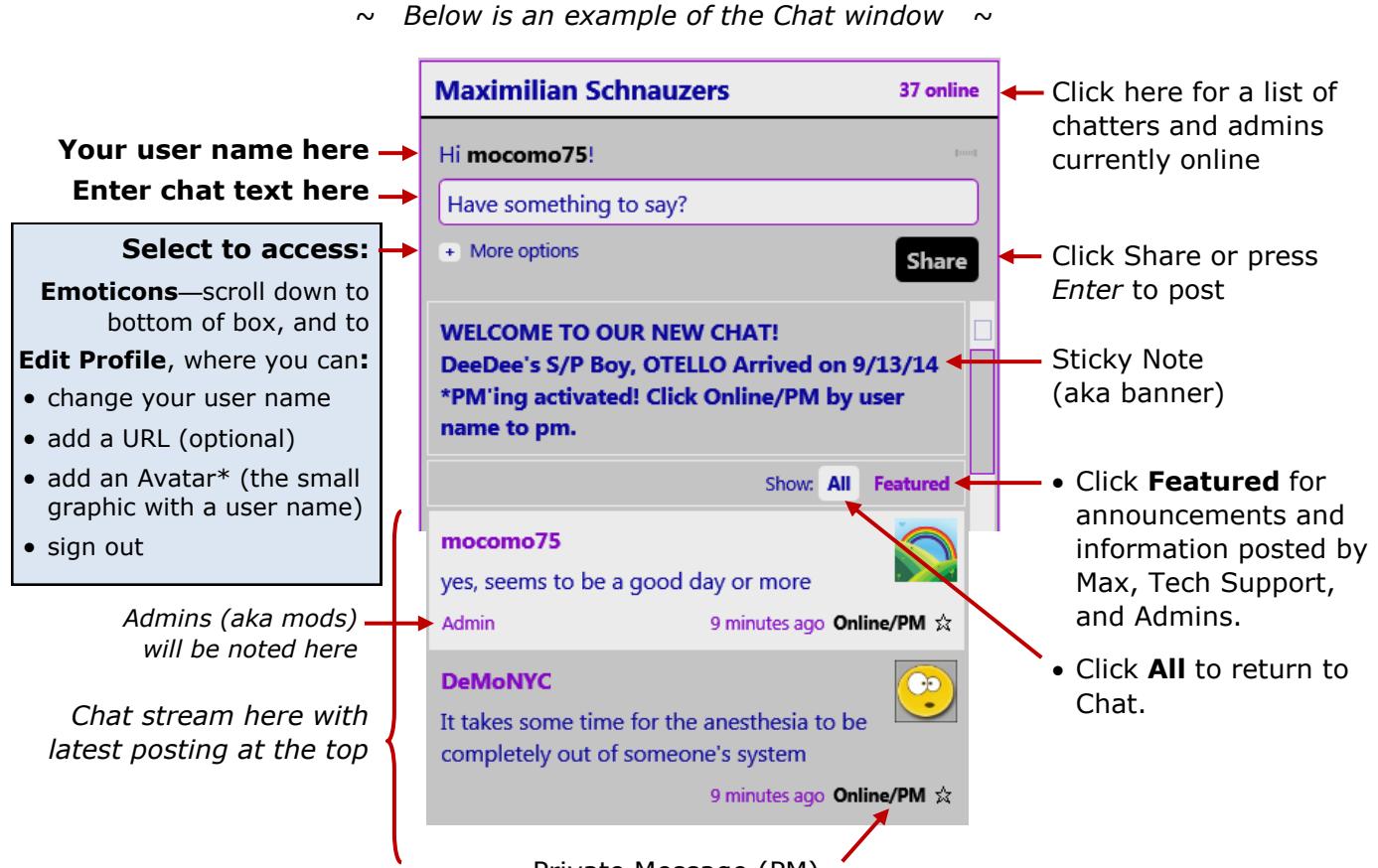

## Private Message (PM)

Click **Online/PM** by a post of the individual you want to PM. A popup window will appear for your PM. Click **Back** to return to chat. Your PM will remain and you can go back and forth between them.

#### PM Notification

When a chatter or admin sends you a PM, a vivid black text banner will appear just below the sticky note: **You have (#) new private message(s)**. Click the banner and a list of your recent PMs will appear, with the most recent on top. Click the black boxed number for the PM you want to see.

# **AVATARS**

## **TIP: Your avatar must be associated with a URL in order to display correctly**

To add or update your avatar, you can click **More Options**, then **Edit Profile**, then **Avatar**. Copy the **URL/link** for the image you would like as your new avatar or user image and paste it into the Avatar URL box.

NOTE: *if you have a favorite pic on your computer you want to use, it will need to be uploaded* to a site like *www.tinypic.com*—any pictures uploaded to this site become public domain, so be careful not to upload copyrighted images. You can also load unprotected or non-copyrighted images from other websites, a personal webpage, or personal on-line image accounts such as *Imgur.com* or *Photobucket.com*, or sites like *www.picgifs.com*. In most cases, you can right-click on the image and select Open in a New Tab or New Window. Select all the text in the URL address at the top and copy. Paste the link into your profile's avatar URL line in chat and SAVE.

Some images may have protections set, so those images may appear as broken links instead of an avatar. When that is the case, you will need to choose a different avatar.